# **Guide utilisateur SEPAm@il DIAMOND**

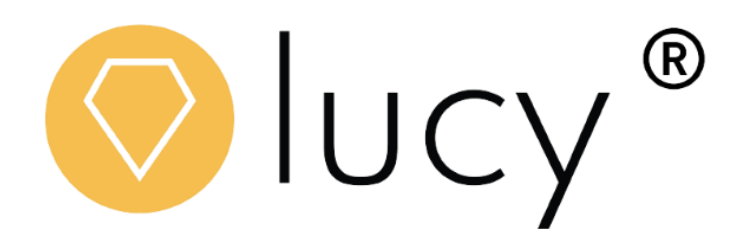

\_\_\_\_\_\_\_\_\_\_\_\_\_\_\_\_\_\_\_\_\_\_\_\_\_\_\_\_\_\_\_\_\_\_\_\_\_\_\_\_\_\_\_\_\_\_\_\_\_\_\_\_\_\_\_\_\_\_\_\_\_\_\_\_\_\_\_\_\_\_\_\_\_\_\_\_\_\_\_\_\_\_\_\_\_\_\_\_\_\_\_\_\_\_\_\_\_\_\_\_\_\_\_

**Juin 2023**

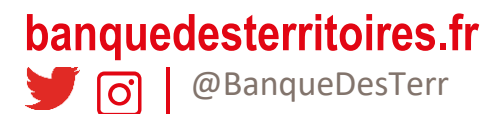

# **Sommaire**

**[Introduction](#page-2-0) 3**<br> **Introduction 3** 

# **[Présentation générale du webservice LUCY](#page-2-1) 3**

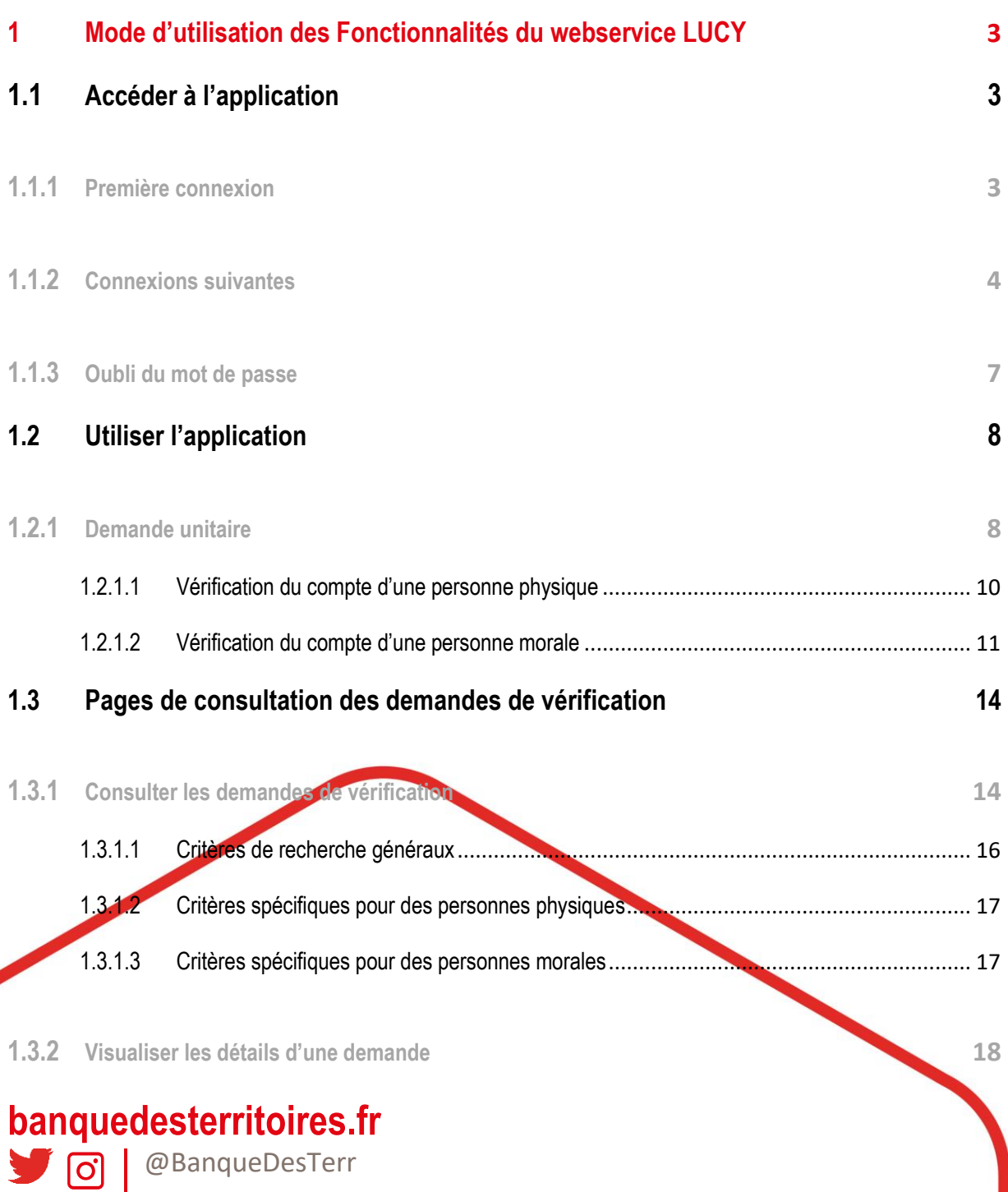

en en en en en el

**BRA** 

## <span id="page-2-0"></span>**Introduction**

Lucy ® pour le service interbancaire DIAMOND est la solution de vérification immédiate et sécurisée des coordonnées bancaires et personnelles pour entreprises, compatible et connectée à l'Application Interbancaire SEPAmail DIAMOND.

.<br>........

## <span id="page-2-1"></span>**Présentation générale du webservice LUCY**

Ce manuel utilisateur a pour objectif de décrire les fonctionnalités proposées par l'interface Web Lucy® et leurs modes d'utilisation.

Lucy ® est une solution simple, sécurisée et adaptable de vérification et de contrôle des coordonnées bancaires tant pour les entreprises que pour les particuliers qui permet de lutter contre la fraude aux paiements, de réduire les risques d'erreur et de protéger contre les risques d'usurpation d'identité.

Lucy ® permet d'envoyer des demandes de vérification des coordonnées bancaires et personnelles, de manière [unitaire](#page-7-1) ou [par lots,](#page-12-0) de consulter les résultats des demandes envoyées par lots o[u de manière détaillée](#page-13-1) et de suivre les statistiques d'utilisation, par état ou par utilisateur. Ce guide décrit aussi le mode [d'accès](#page-2-3) à la plateforme.

## <span id="page-2-2"></span>**1 Mode d'utilisation des Fonctionnalités du webservice LUCY**

Ce chapitre décrit les fonctionnalités de Lucy® ainsi que leurs dépendances afin de permettre aux utilisateurs d'exploiter au mieux l'application.

## <span id="page-2-3"></span>**1.1 Accéder à l'application**

#### <span id="page-2-4"></span>**1.1.1 Première connexion**

Le service de vérification de RIB Lucy SEPAm@ail DIAMOND vous sera proposé entre le 3 juillet et le 10 juillet via un e-mail adressé par [: information@securisation-banquedesterritoires.fr](mailto:information@sepamaildiamond-banquedesterritoires.fr) à votre administrateur référent.

Pour une première connexion, munissez-vous de votre identifiant reçu par courrier et correspondant à votre tiers personne morale. Celui-ci peut être retrouvé sur votre banque en ligne dans : Vos services > Consultation > Vos comptes à vues et de vous référer à la colonne N° de tiers. Il est composé de 7 chiffres.

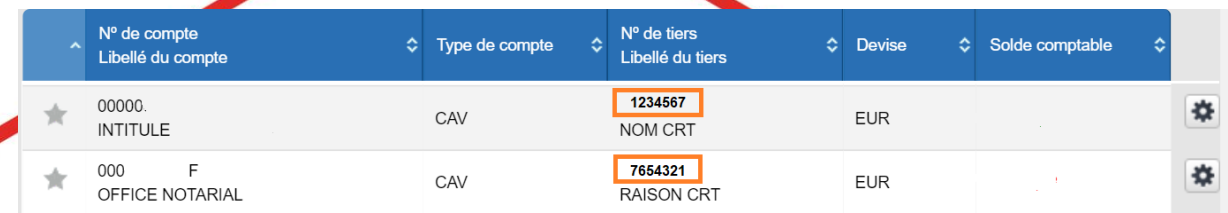

# **banquedesterritoires.fr**

 $\overline{1}$ @BanqueDesTerr Cliquez sur le [lien](https://lucy-live.streammind.com/index.php/site/login) reçu dans l'e-mail envoyé par [information@securisation-banquedesterritoires.fr](mailto:information@services-banquedesterritoires.fr)

Vous avez perdu le mail mentionné ? Rendez-vous directement sur la page de connexion et suivez la procédure « mot de passe oublié »

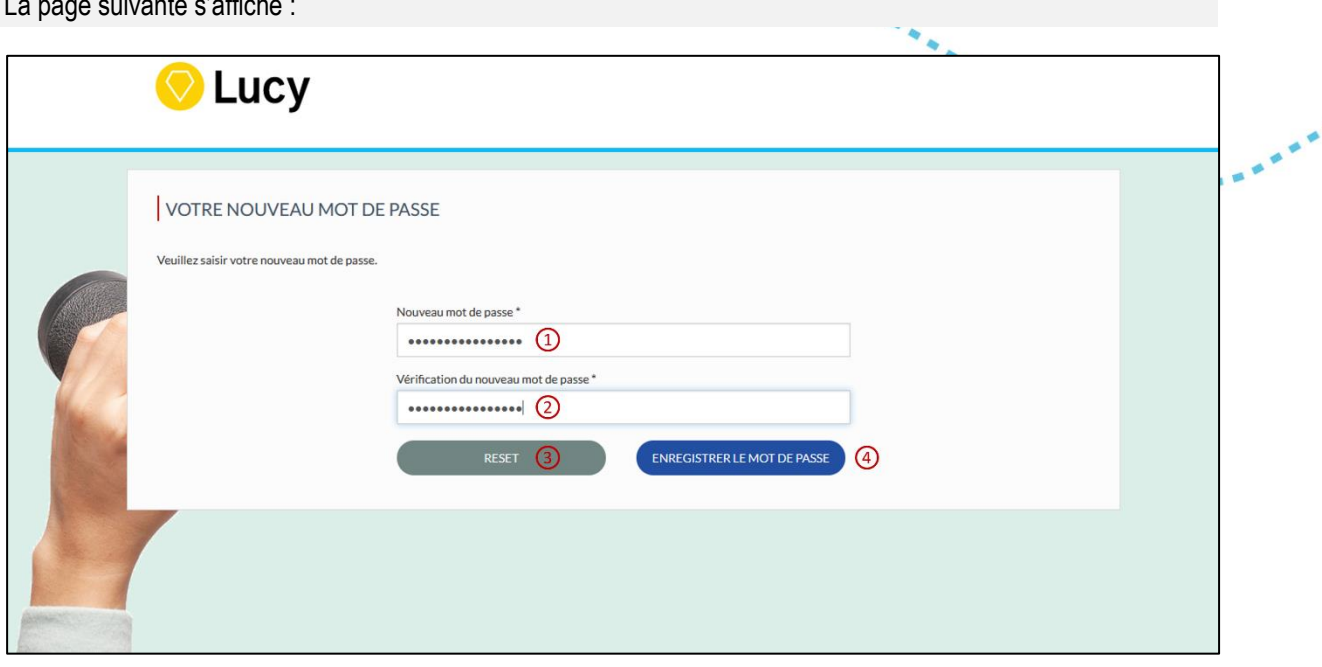

Renseigner le mot de passe souhaité dans le champ « **Nouveau mot de passe** » (1), puis confirmer ce mot de passe dans « **Vérification du nouveau mot de passe** » (2).

En cas d'erreur, les champs peuvent être vidés en cliquant sur le bouton « **Reset** » (3).

Une fois le mot de passe saisit, valider le choix en cliquant sur « Enregistrer le mot de passe » (4).

La **[page de connexion](#page-3-0)** est alors affichée.

#### <span id="page-3-0"></span>**1.1.2 Connexions suivantes**

La page suivante s'affiche :

Une fois le **[compte initialisé](#page-2-4)**, la connexion à l'application s'effectue par un identifiant et un mot de passe. Renseigner l'identifiant dans le champ « **Identifiant** » (1), et le mot de passe dans le champ « **Mot de passe** » (2), puis cliquer sur « **Connexion** » (3).

En cas d'[oubli du mot de passe,](#page-6-0) cliquer sur « **Mot de passe oublié** » (4).

La langue d'utilisation de l'application peut aussi être choisie en haut de la page d'accueil (5).

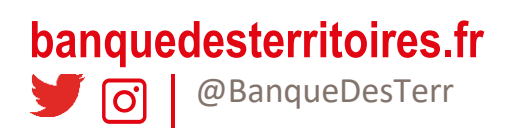

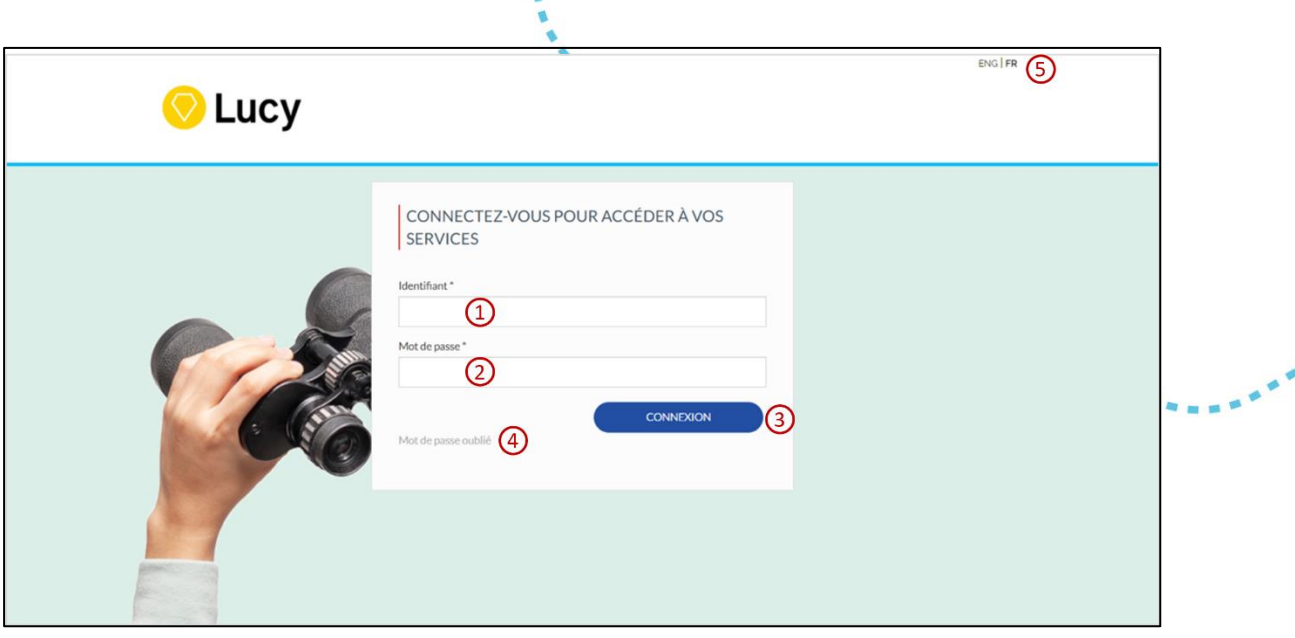

En cas d'échec de la connexion, la raison de l'échec s'affiche :

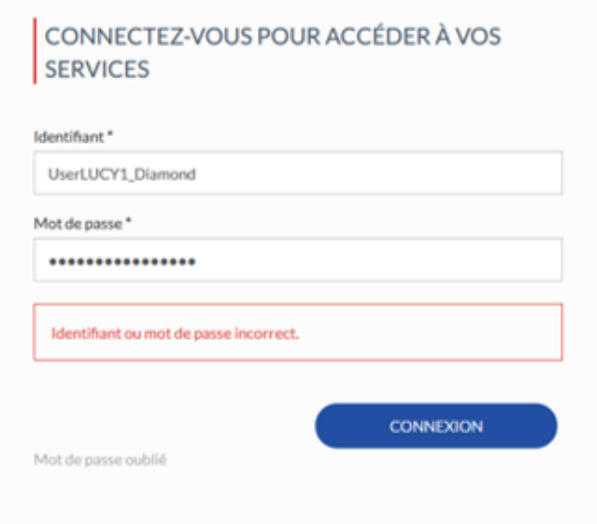

L'identifiant de connexion ou le mot de passe est incorrect : vérifier les informations de connexion et réessayer. En cas de nouvel échec, utiliser la fonctionnalité de mot de passe oublié.

---

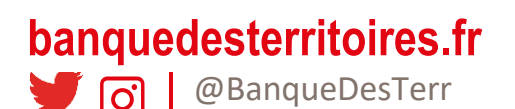

Et si ces raisons s'affichent, contactez correspondant habituel :

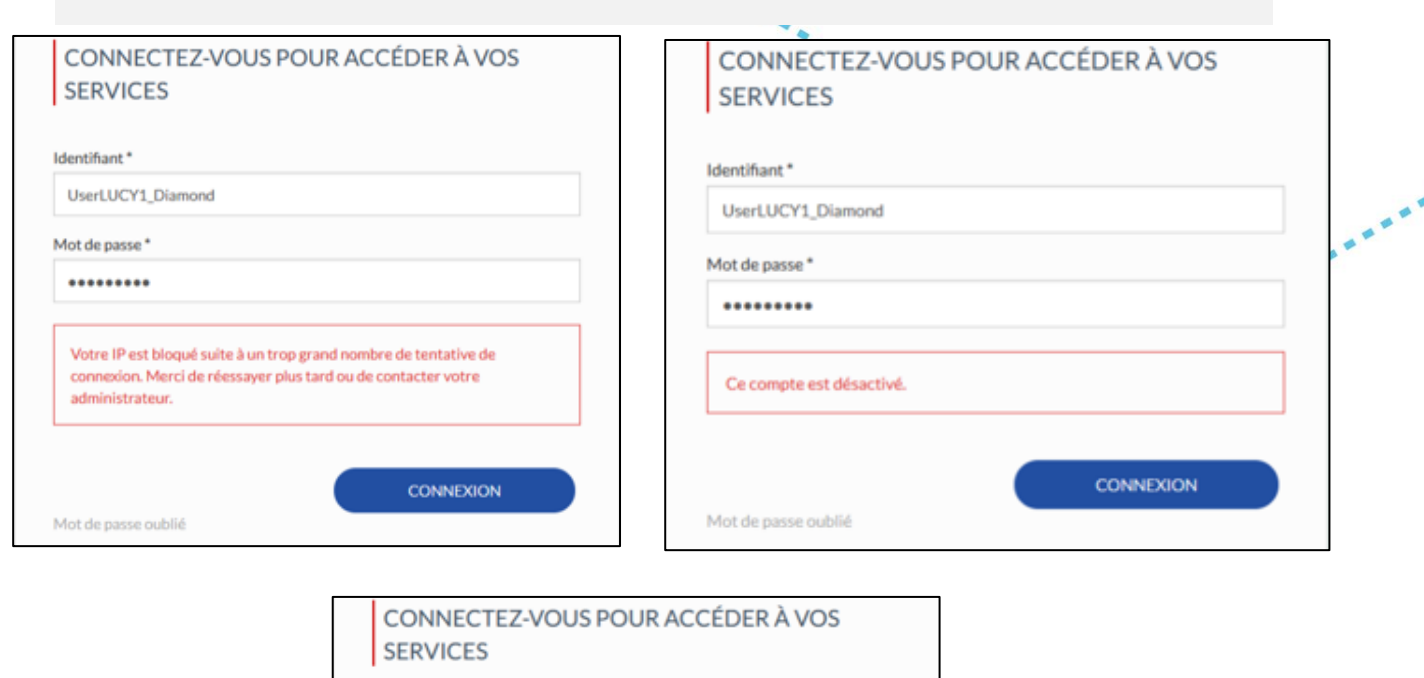

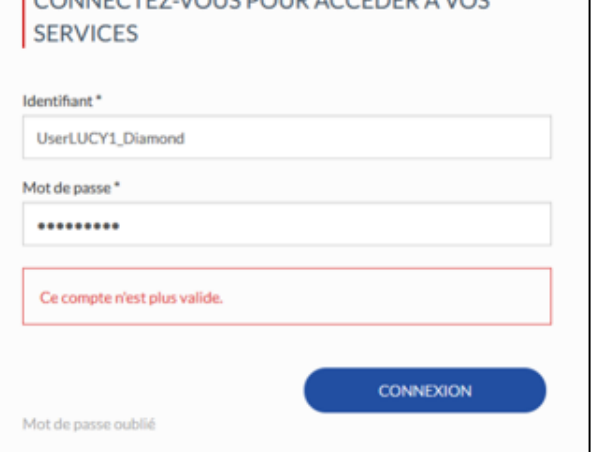

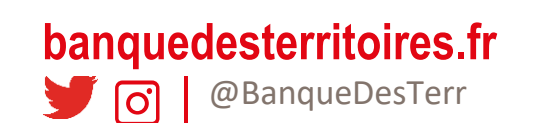

En cas de connexion réussie, la page d'accueil s'affiche.

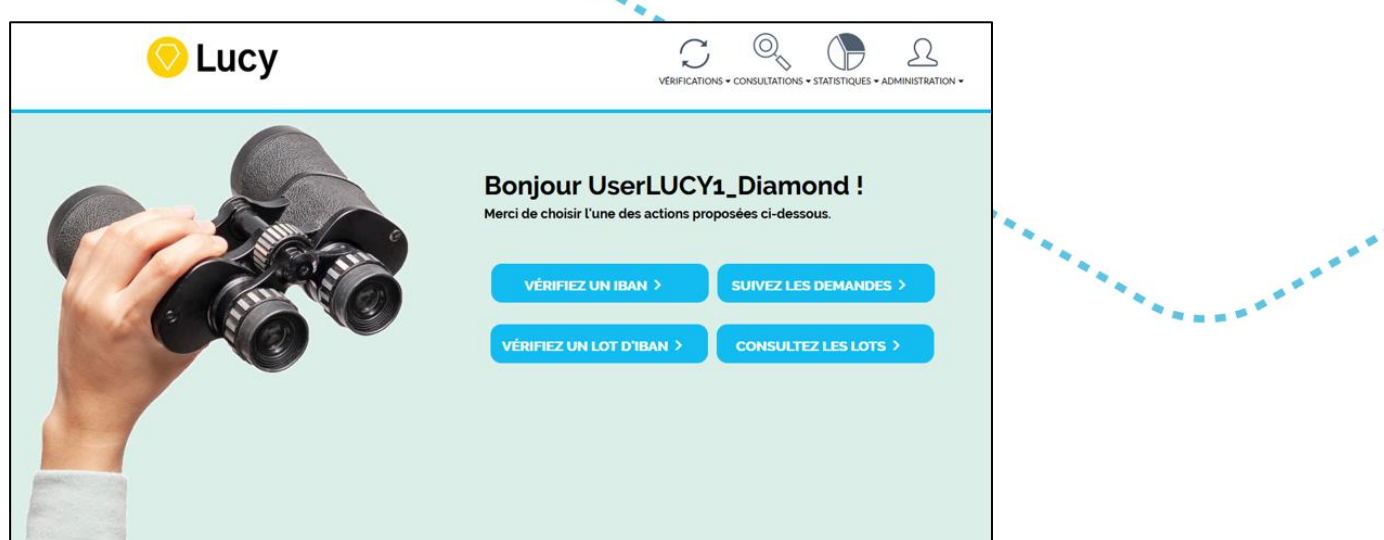

#### <span id="page-6-0"></span>**1.1.3 Oubli du mot de passe**

En cas d'oubli du mot de passe, cliquer sur le lien **« Mot de passe oublié** » de la page de connexion.

La page suivante s'affiche :

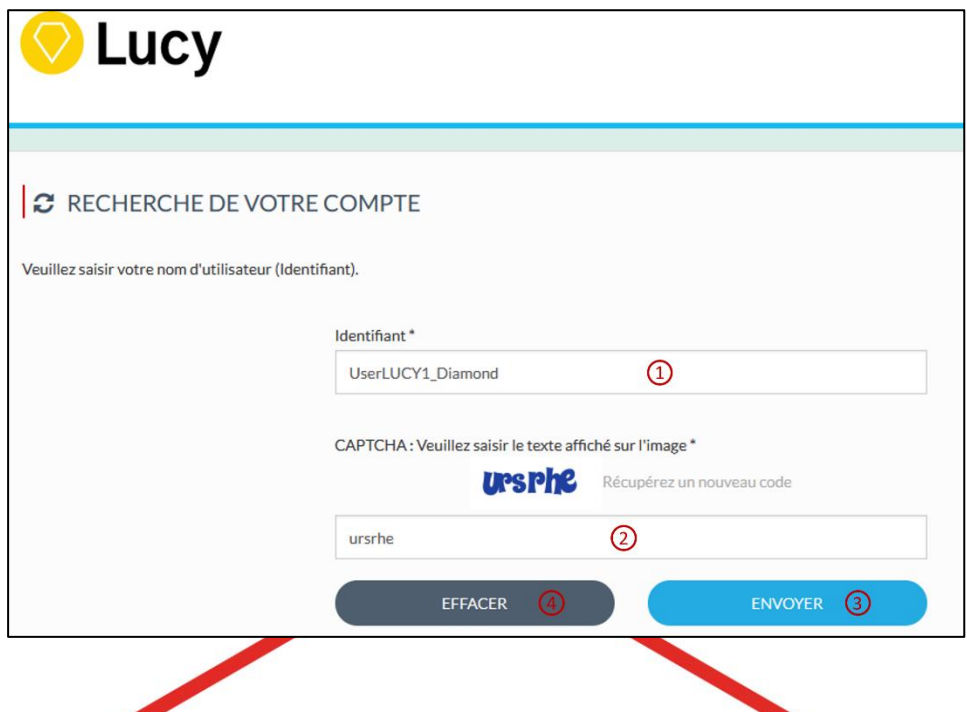

Renseigner l'identifiant de connexion dans le champ « **Identifiant** » (1) et saisir les caractères du captcha dans le champ correspondant (2) puis cliquer sur « **Envoyer** » (3). Le bouton « Effacer » (4) permet de réinitialiser tous les champs.

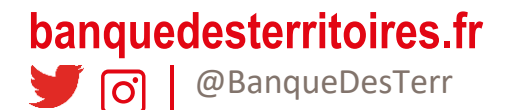

Un email envoyé par [: information@securisation-banquedesterritoires.fr,](mailto:information@securisation-banquedesterritoires.fr) contenant un lien permettant d'enregistrer un nouveau mot de passe est alors envoyé à l'adresse email de l'utilisateur. Cliquer sur le lien et enregistrer un nouveau mot de passe comme dans le cas d'une [première connexion.](#page-2-4)

Utilisation de l'application

## <span id="page-7-0"></span>**1.2 Utiliser l'application**

Les fonctionnalités présentées dans ce chapitre sont accessibles par deux modes : via le menu ou via un raccourci de la page d'accueil.

Selon le profil de l'utilisateur, ces menus et raccourcis peuvent être présents ou non.

#### <span id="page-7-1"></span>**1.2.1 Demande unitaire**

Pour effectuer une demande unitaire, cliquer sur le menu « **Vérifications** » puis « **Demande unitaire** » (1), ou sur le raccourci « **Vérifier un IBAN** » (2) situé sur la page d'accueil :

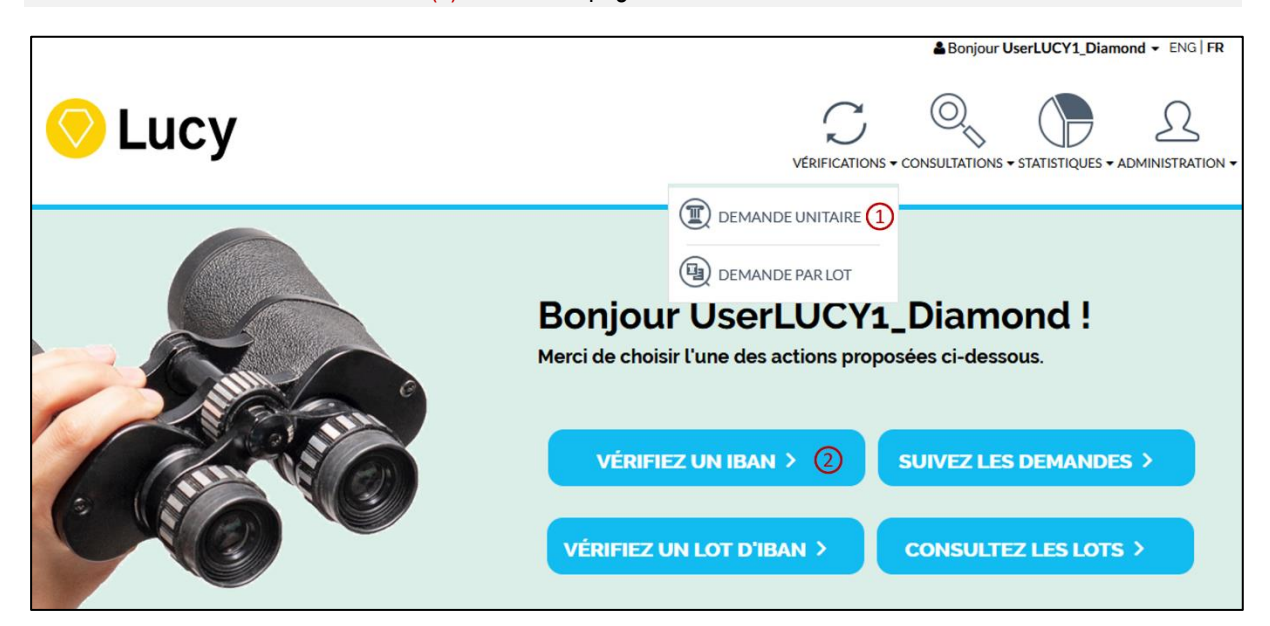

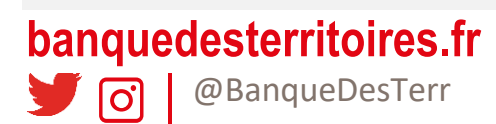

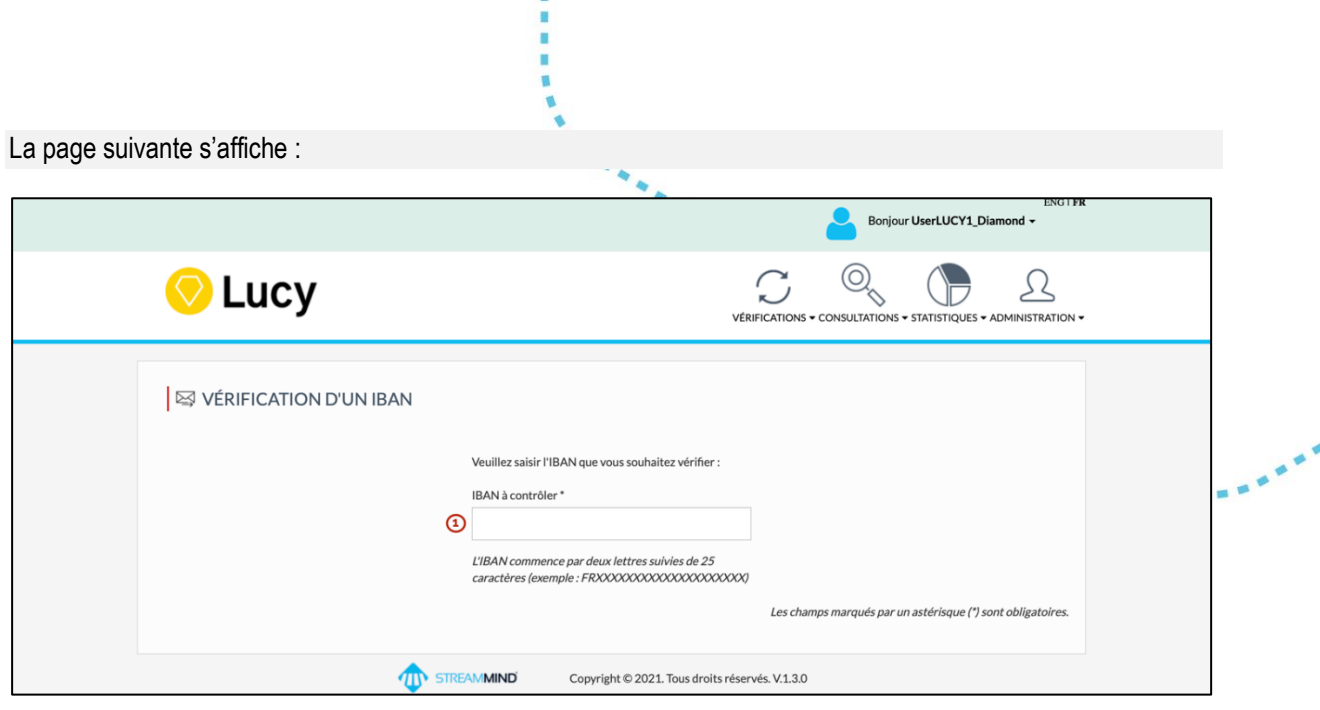

**BRAF** 

Cette page permet d'effectuer une demande de vérification des coordonnées bancaires en mode unitaire. L'IBAN à vérifier doit alors être renseigné :

(1) IBAN à contrôler : Ce champ est une zone de texte qui doit être complété par l'IBAN à vérifier (obligatoire)

Un IBAN est un identifiant permettant l'identification d'un compte bancaire, il est affiché sur les relevés d'Identité Bancaire (RIB). Il est composé d'un code pays sur deux caractères (par exemple FR pour la France), suivi, selon les pays, de jusqu'à 30 caractères alphanumériques. (25 caractères pour la France).

Une fois l'IBAN saisi, son format et sa cohérence sont automatiquement vérifiés. Si cette vérification détecte une erreur, un message est affiché au-dessous du champ IBAN afin d'expliquer l'anomalie.

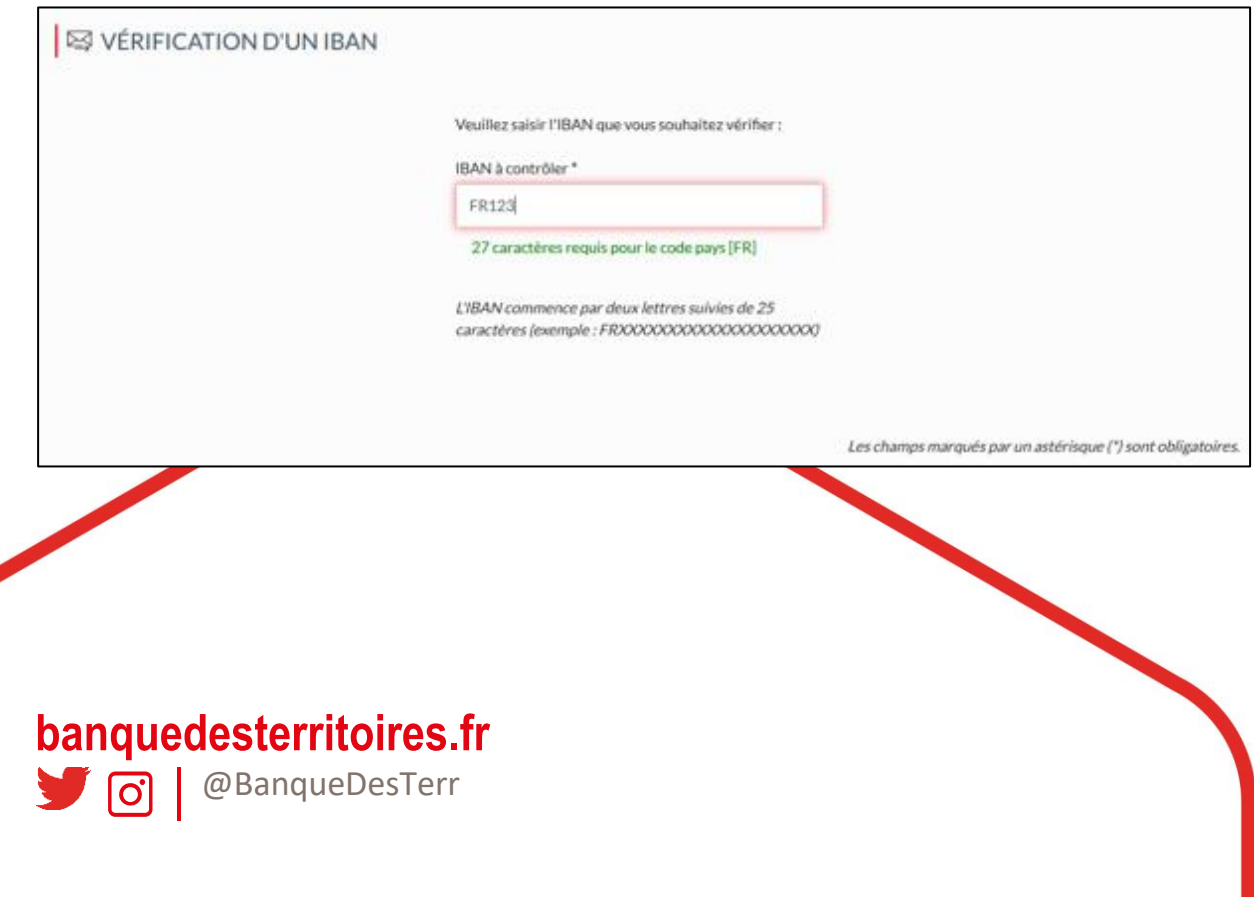

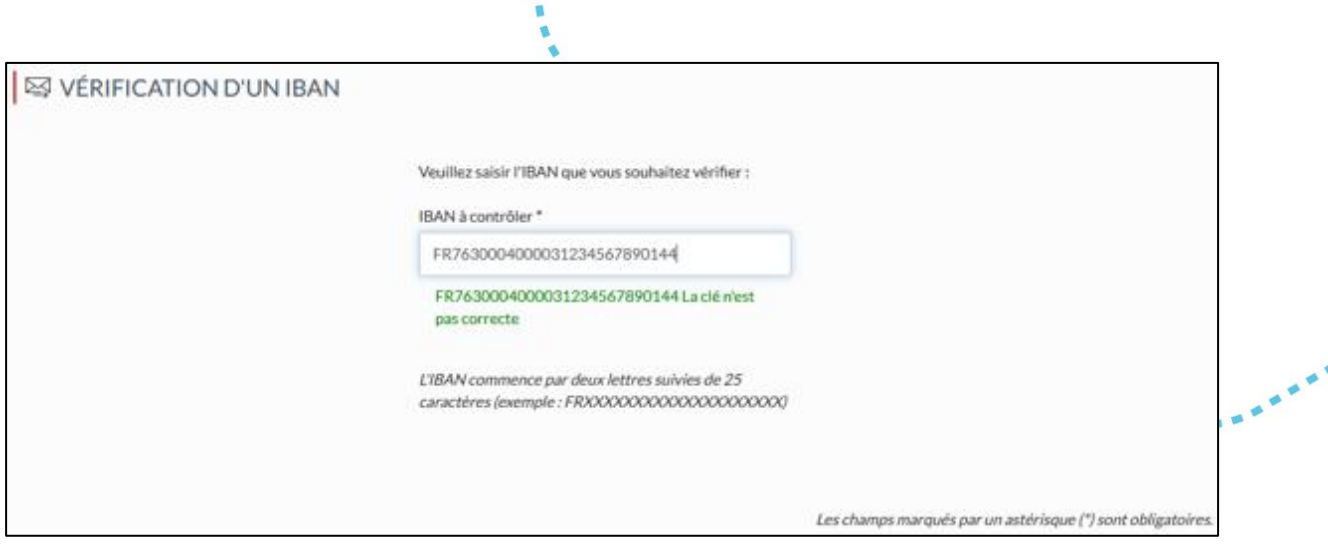

Si aucune erreur dans la saisie de l'IBAN n'est signalée, la suite du formulaire de saisie apparait. Les informations liées au titulaire de l'IBAN doivent alors être renseignées.

#### <span id="page-9-0"></span>**1.2.1.1** *Vérification du compte d'une personne physique*

Dans le cas où le compte à vérifier appartient à une personne physique, sélectionner le type de titulaire « **Particulier** » (4). Les champs à renseigner pour une personne physique sont alors affichés :

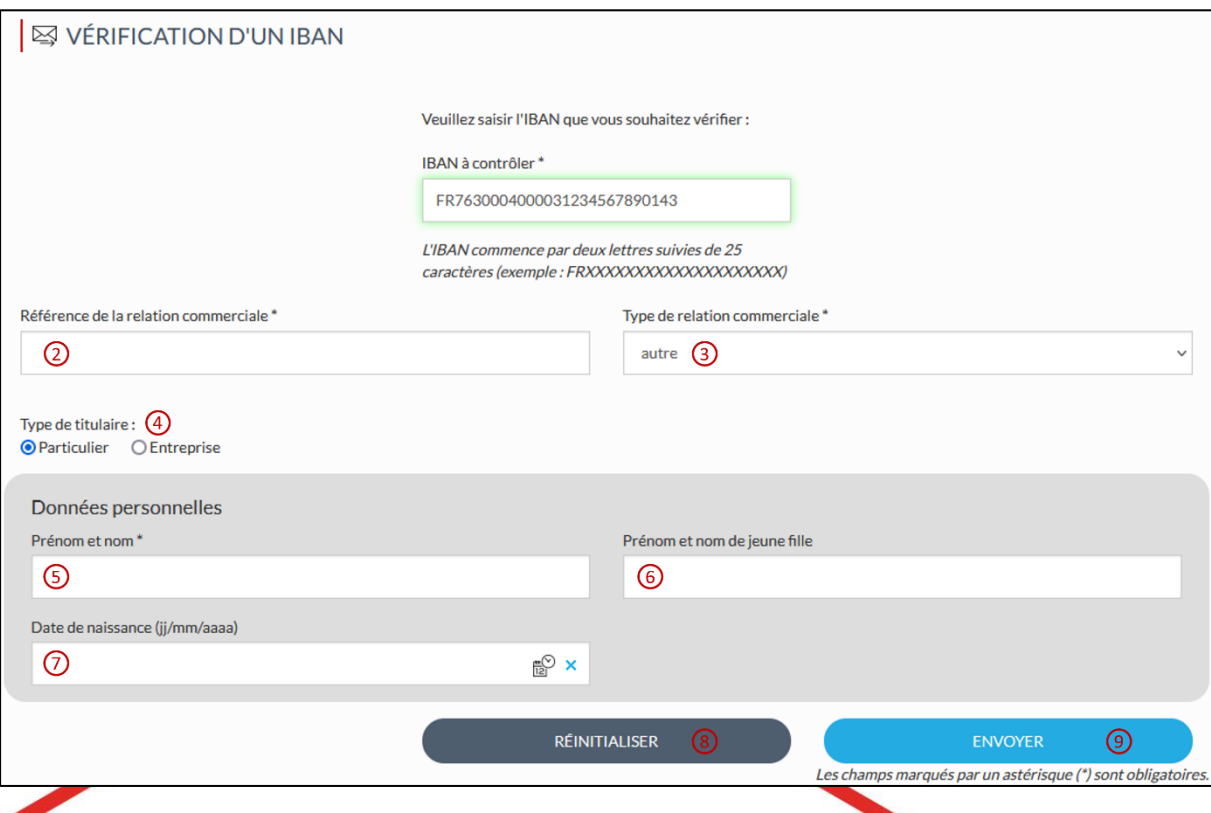

(2) Référence de la relation commerciale : Ce champ est une zone de texte qui doit être complétée par la relation commerciale, définie comme l'information qui « *Matérialise la relation contractuelle ou précontractuelle entre le donneur d'ordre et la personne faisant l'objet de la demande de vérification, et qui justifie cette demande (RUM, contrat, numéro de commande, facture, autre, ...)* » (obligatoire)

**banquedesterritoires.fr O** | @BanqueDesTerr

- (3) Type de relation commerciale : Ce champ est une liste déroulante qui doit être sélectionnée avec le type de relation commerciale : « **RUM** » **pour Référence Unique de Mandat** dans le cas où la référence de la relation commerciale (2) correspond à une référence de mandat, ou « autre » dans les autres cas (obligatoire)
- (4) Type de titulaire : Ce champ doit être coché afin de permettre de spécifier si le titulaire est une personne physique (Particulier) ou une personne morale (Entreprise) (obligatoire)
- (5) Prénom et nom : Ce champ est une zone de texte qui doit être renseignée avec le prénom et nom du titulaire du compte (obligatoire)
- (6) Prénom et nom de jeune fille : Ce champ est une zone de texte qui peut être renseignée avec le prénom et un autre nom (ex : nom de jeune fille, nom d'usage …) du titulaire du compte (facultatif)
- (7) Date de naissance (jj/mm/aaaa) : Ce champ est une zone de texte qui peut être renseignée avec la date de naissance du titulaire du compte au format JJ/MM/AAAA (facultatif)

Le bouton « **Réinitialiser** » (8) permet d'effacer les champs remplis.

Une fois la saisie finalisée, cliquer sur le bouton « **Envoyer** » (9). Si tous les champs obligatoires (marqués par un astérisque) sont remplis et ont un format correct, un message indiquant la prise en compte de la demande de vérification des coordonnées bancaires est affiché, et l[a page de consultation détaillée](#page-17-0) s'affiche.

#### <span id="page-10-0"></span>**1.2.1.2** *Vérification du compte d'une personne morale*

Dans le cas où le compte à vérifier appartient à une personne morale, sélectionner le type de titulaire « Entreprise » (4). Les champs à renseigner pour une personne morale sont alors affichés :

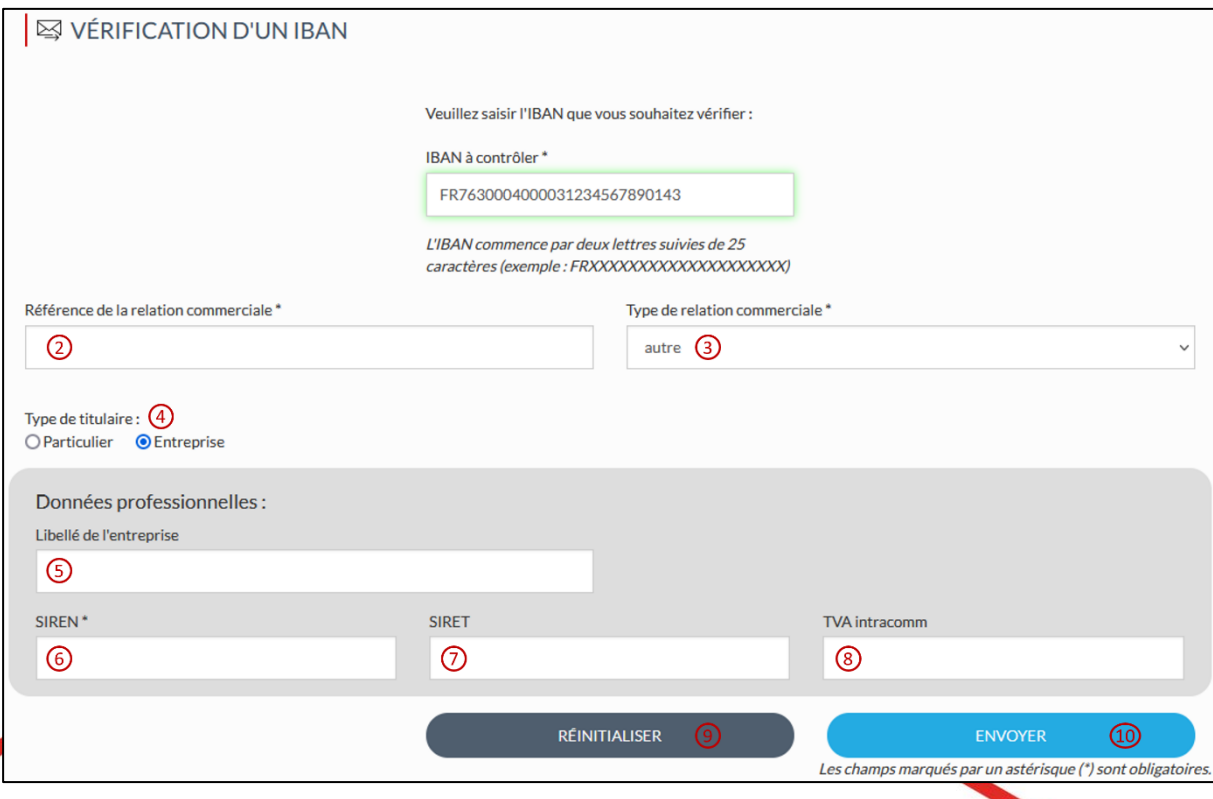

(2) Référence de la relation commerciale : Ce champ est une zone de texte qui doit être complétée par la relation commerciale, définie comme l'information qui « *Matérialise la relation contractuelle ou*

# **banquedesterritoires.fr**

**i o** | @BanqueDesTerr

*précontractuelle entre le donneur d'ordre et la personne faisant l'objet de la demande de vérification, et qui justifie cette demande (RUM, contrat, numéro de commande, facture, autre, ...)* » (obligatoire)

- (3) Type de relation commerciale : Ce champ est une liste déroulante qui doit être sélectionnée avec le type de relation commerciale : « **RUM** » pour **Référence Unique de Mandat** dans le cas d'un prélèvement SEPA, ou « autre » sinon (obligatoire)
- (4) Type de titulaire : Ce champ doit être coché afin de permettre de spécifier si le titulaire est une personne physique (Particulier) ou une personne morale (Entreprise) (obligatoire)
- (5) Libellé de l'entreprise : Ce champ est une zone de texte qui peut être renseignée avec le nom de la personne morale titulaire du compte. Cette donnée n'est pas vérifiée par la banque tenant le compte, et est proposée à titre informatif uniquement (facultatif)

Identifiants de la personne morale en fonction du pays du compte :

Par exemple, pour la France (FR) et Monaco (MC) :

- (6) SIREN : Ce champ est une zone de texte qui doit être renseignée par l'identifiant SIREN de la personne morale titulaire du compte (obligatoire)
- (7) SIRET : Ce champ est une zone de texte qui peut être renseignée par l'identifiant SIRET de la personne morale titulaire du compte (facultatif)
- (8) TVA intracommunautaire : Ce champ est une zone de texte qui peut être renseignée par le numéro de TVA intracommunautaire de la personne morale titulaire du compte (facultatif)

Par exemple, pour les Pays Bas (NL) :

- (8) TVA intracommunautaire : Ce champ est une zone de texte qui doit être renseignée par le numéro de TVA intracommunautaire de la personne morale titulaire du compte (obligatoire)
- (6) SIREN : Ce champ est une zone de texte qui peut être renseignée à la valeur 999999999 ou non renseignée selon le prestataire de service de paiement point d'entrée au service Diamond (facultatif selon les cas)

La vérification d'IBAN pour d'autres pays est conditionnée à la définition des informations obligatoires et facultatives à renseigner pour ces pays. Ce paramétrage est géré par l'administrateur. En l'absence de ce paramétrage les vérifications vers ces pays ne sont pas possibles.

Le bouton « **Réinitialiser** » (9) permet d'effacer les champs remplis.

Une fois la saisie finalisée, cliquer sur le bouton « Envoyer » (10). Si tous les champs obligatoires (marqués par un astérisque) sont remplis et ont un format correct, un message indiquant la prise en compte de la demande de vérification des coordonnées bancaires est affiché (1), et la [page de consultation détaillée](#page-17-0) s'affiche.

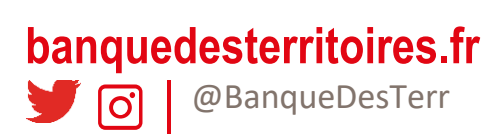

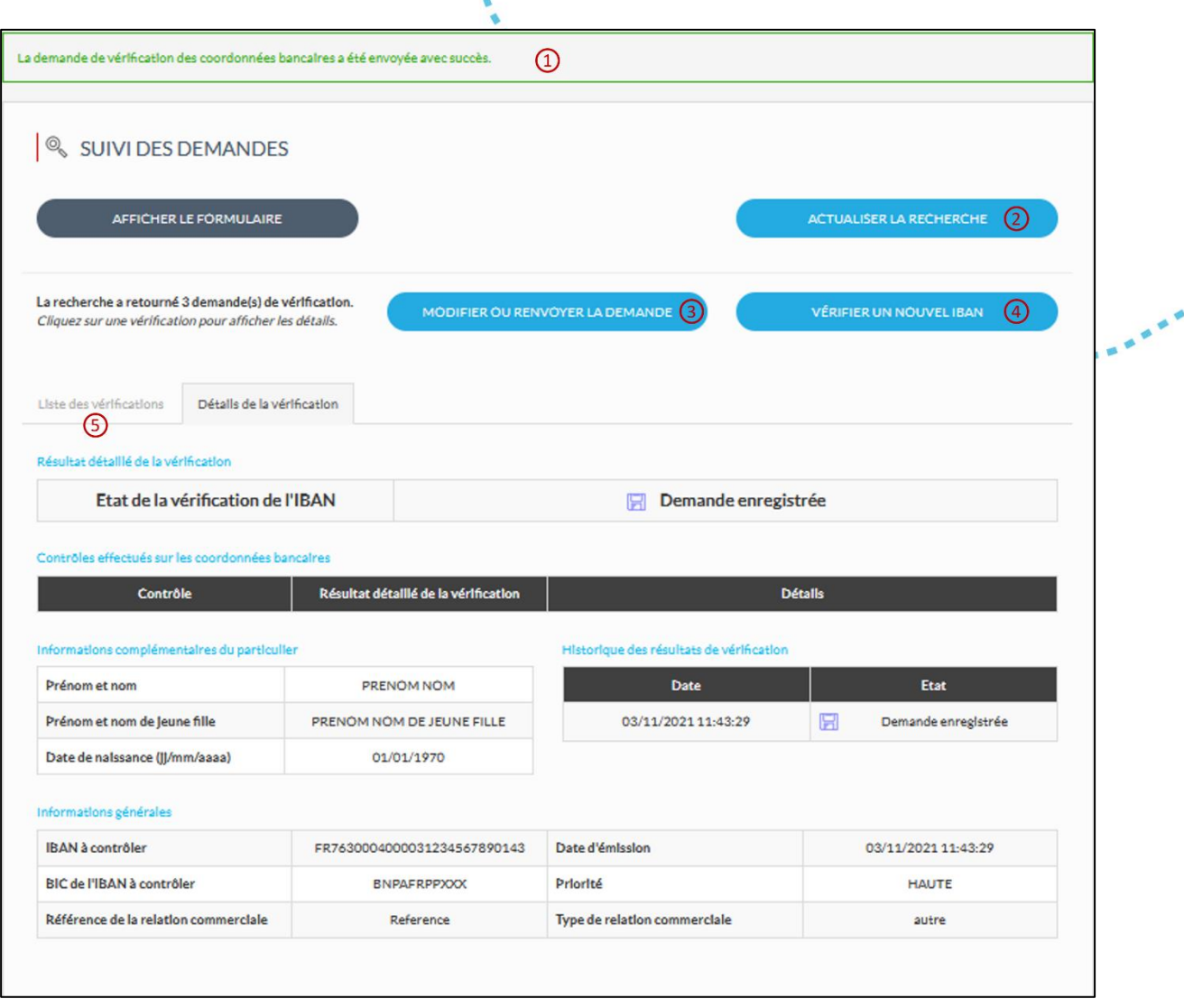

Il est alors possible de cliquer sur « **Actualiser la recherche** » (2) pour rafraichir les résultats. La page se rafraichit aussi automatiquement toutes les 20 secondes jusqu'à l'obtention d'une réponse. Le bouton « **Modifier ou renvoyer la demande** » (3) permet de retourner sur la page de [saisie d'une demande de vérification](#page-7-1), préremplie avec les informations de la demande de vérification consultée. Ce bouton n'est disponible que sur la page de [consultation du détail d'une demande de vérification](#page-17-0), et pour les utilisateurs ayant un profil leur permettant d'émettre des demandes de vérification. **« Vérifier un nouvel IBAN** » (4) permet d'être redirigé vers la [page de saisie d'une](#page-7-1)  [demande de vérification](#page-7-1) vierge. La liste de toutes les demandes de vérification réalisées est aussi disponible dans l'onglet « **Liste des vérifications** » (5).

<span id="page-12-0"></span>Cette page permet d'effectuer la vérification de plusieurs coordonnées bancaires au sein d'un fichier au format CSV (valeurs séparées par des virgules).

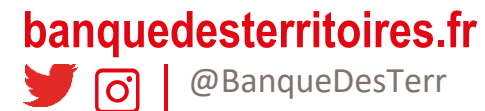

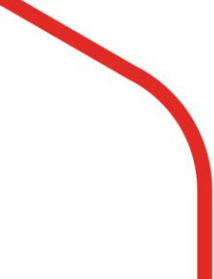

## <span id="page-13-0"></span>**1.3 Pages de consultation des demandes de vérification**

#### <span id="page-13-1"></span>**1.3.1 Consulter les demandes de vérification**

Pour consulter les demandes de vérification envoyées, cliquer sur « Consultation » puis « **Suivez les demandes** » (1), ou sur le raccourci « **Suivez les demandes** » (2) situé sur la page d'accueil :

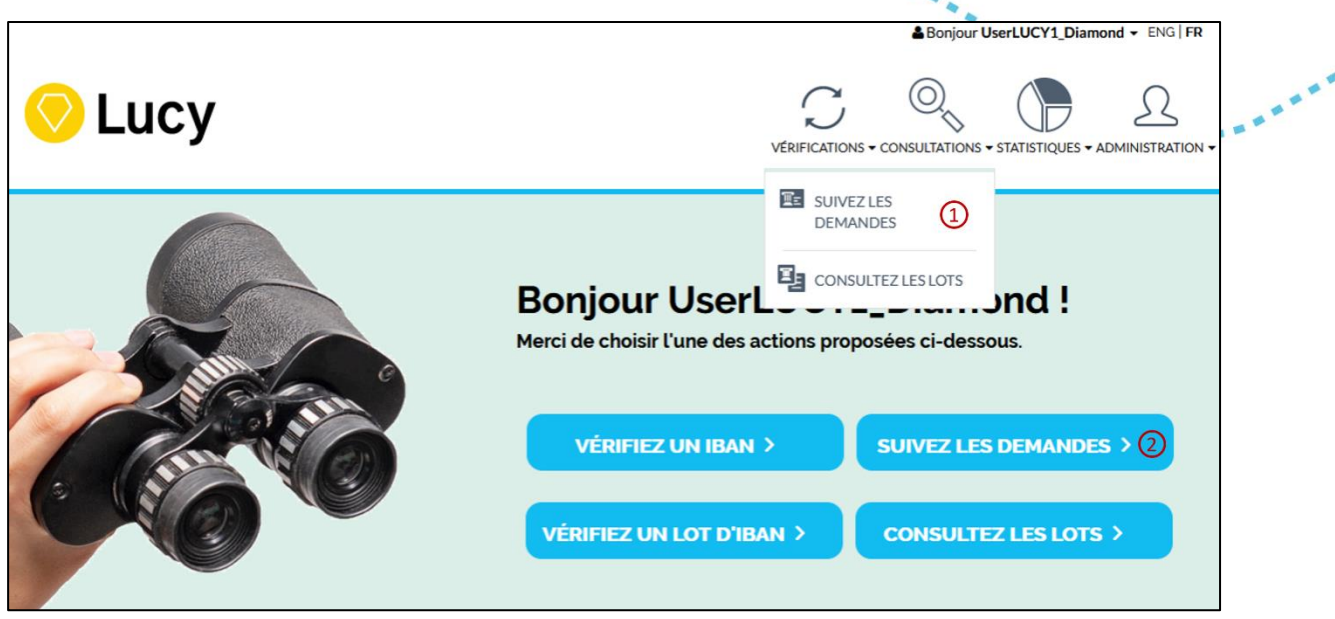

La page suivante s'affiche :

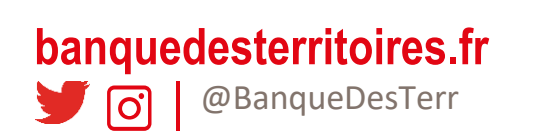

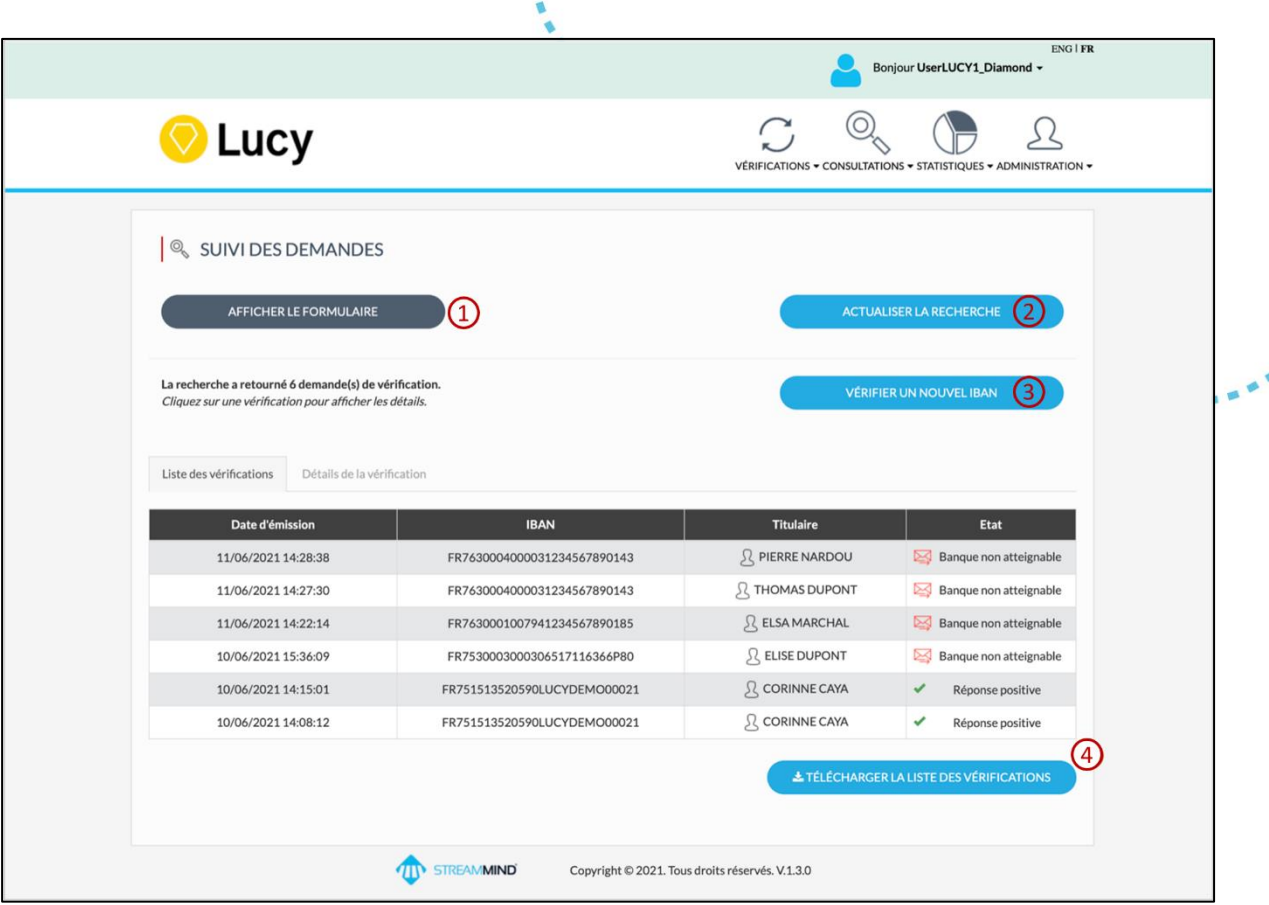

**HARAS** 

Cette page permet de consulter des demandes de vérification effectuées. Par défaut, la plateforme Lucy affiche uniquement les demandes des 7 derniers jours.

Pour rafraichir l'affichage de la liste, cliquer sur « Actualiser la recherche » (2). Le bouton « Vérifier un nouvel IBAN » (3) permet de retourner sur la page de [saisie unitaire d'IBAN](#page-7-1). Le bouton « Télécharger la liste des vérifications » (4) permet d'exporter au format CSV la liste des demandes de vérification correspondant à la recherche actuelle. La recherche peut être affinée en cliquant sur le bouton « Afficher le formulaire » (1). Le formulaire apparaît alors, proposant différents critères permettant d'effectuer les recherches souhaitées.

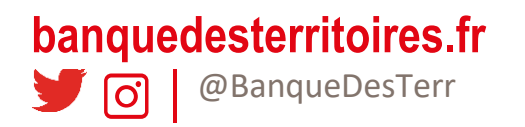

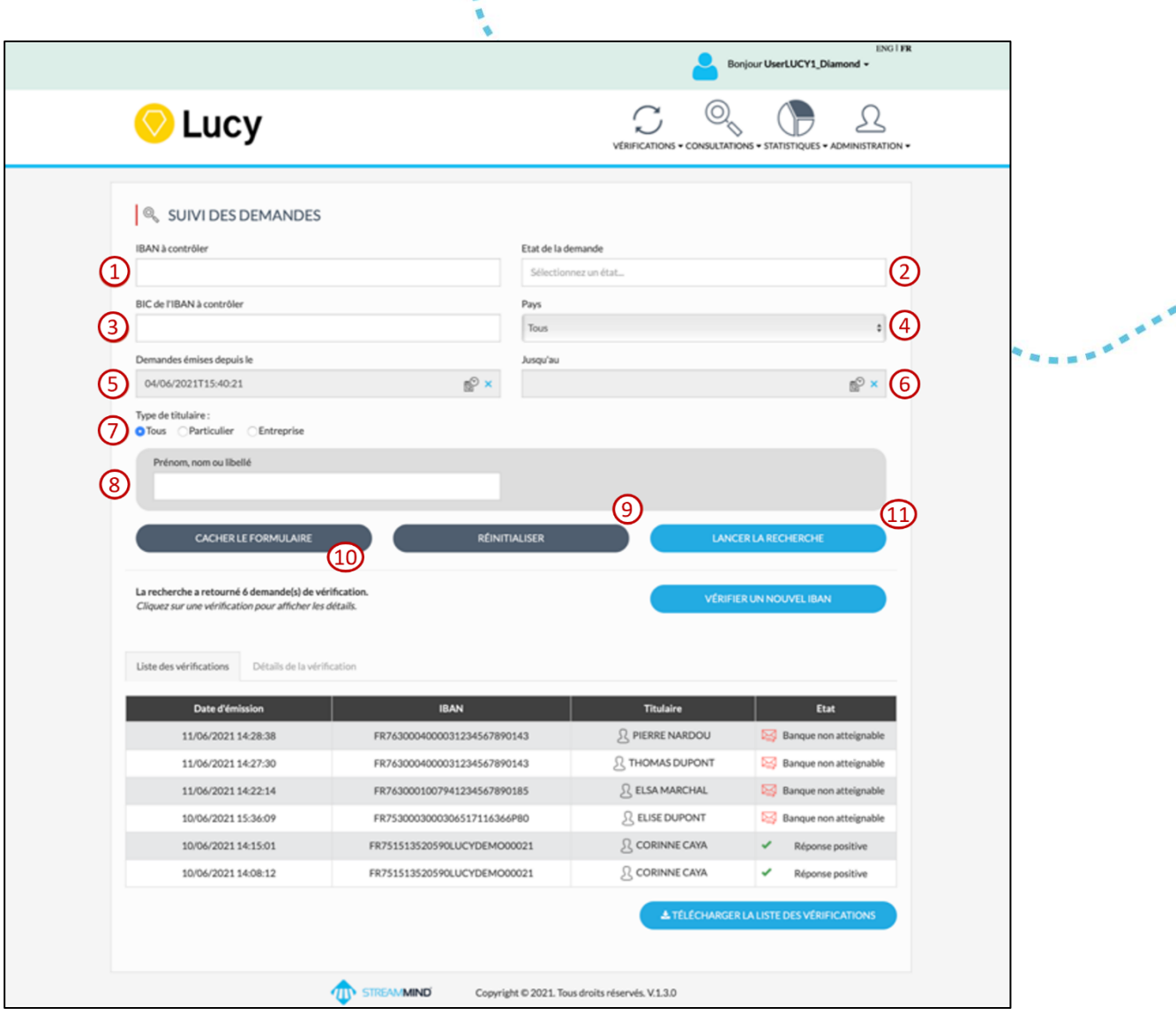

#### <span id="page-15-0"></span>**1.3.1.1** *Critères de recherche généraux*

La liste ci-dessous décrit les critères de recherche généraux disponibles pour affiner la recherche et réduire la liste des demandes de vérification à afficher :

- (1) IBAN à contrôler : Ce champ est une zone de texte qui peut être renseignée avec l'IBAN à contrôler
- (2) État de la demande : Ce champ est une liste déroulante qui peut être sélectionnée avec l'état de la demande (enregistré, en cours de traitement, non émise, etc.). La sélection de plusieurs états est possible. La liste des différents statuts possibles et leur signification est disponible en annexe.
- (3) BIC de l'IBAN à contrôler : Ce champ est une zone de texte qui peut être renseignée avec le BIC de l'IBAN contrôlé
- (4) Pays : Ce champ est une liste déroulante qui peut être sélectionnée permettant de filtrer le pays de l'IBAN de la demande
- (5) Demandes émises depuis le : Ce champ est la sélection de la date minimale d'émissions des demandes. Cette date est initialisée à une semaine avant la date courante à l'affichage de la page.
- (6) Jusqu'au : Ce champ est la sélection de la date maximale d'émission des demandes

# **banquedesterritoires.fr**

 $\blacktriangleright$   $\lceil$   $\lceil$ 

@BanqueDesTerr

- (7) Type de titulaire : Ce champ est une case à cocher permettant de spécifier si le titulaire du compte est un particulier (personne physique), une entreprise (personne morale) ou tous. Selon le type de titulaire sélectionné, des champs spécifiques s'affichent
- (8) Prénom, nom ou libellé : Ce champ est une zone de texte permettant de filtrer les résultats par prénom, nom ou libellé du compte

#### <span id="page-16-0"></span>**1.3.1.2** *Critères spécifiques pour des personnes physiques*

- Prénom et nom
- Prénom et nom de jeune fille
- Date de naissance

#### <span id="page-16-1"></span>**1.3.1.3** *Critères spécifiques pour des personnes morales*

- Libellé de l'entreprise
- Identifiants de la personne morale en fonction du pays.
	- o Par exemple pour la France et Monaco :
		- SIREN
		- SIRET
		- Numéro de TVA intracommunautaire
	- o Par exemple pour les Pays-Bas :
		- Numéro de TVA intracommunautaire
		- SIREN

Le bouton « Réinitialiser » (9), permet de réinitialiser tous les critères. Ainsi, tous les champs sont vidés, à l'exception de la date de début, qui retrouve sa valeur initiale d'une semaine avant la date du jour.

Le bouton « Cacher le formulaire » (10) permet de masquer le formulaire de recherche.

Une fois la saisie des critères de recherche finalisée, cliquer sur le bouton « Lancer la recherche » (11) pour que la plateforme Lucy affiche les résultats correspondant aux critères de la recherche choisis. Les informations suivantes sont affichées dans la liste :

- Date d'émission de la demande
- IBAN du compte vérifié
- Titulaire du compte vérifié
- État de la demande

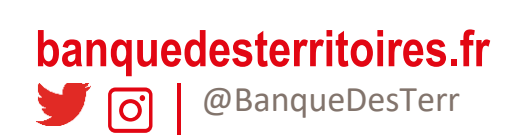

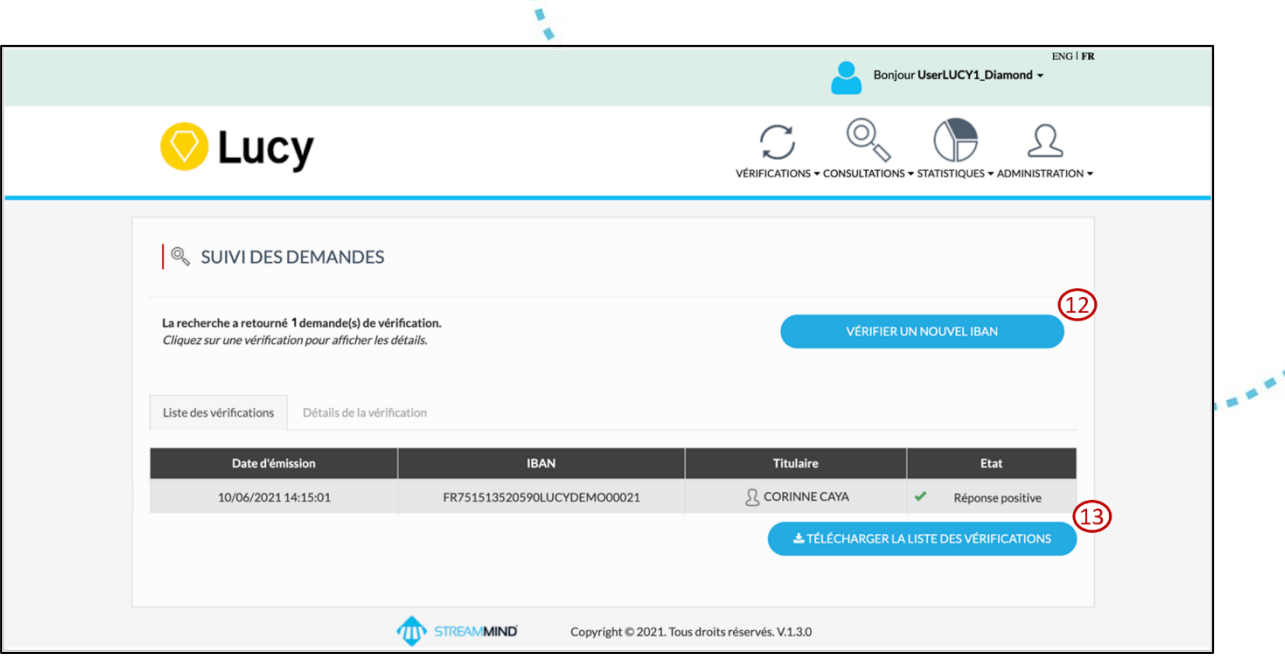

**BRAKE** 

Pour retourner directement sur la [page de saisie,](#page-7-1) cliquer sur le bouton « Vérifier un nouvel IBAN ». (12)

#### Pour exporter la liste des demandes, cliquer sur le bouton « Télécharger la liste des vérifications » (13)

Cet export est au format CSV et contient toutes les demandes correspondant à la recherche en cours. Il contient les informations suivantes :

- Service : Service utilisé pour cette vérification : DIAMOND
- Date d'émission : Date à laquelle la demande de vérification a été reçue sur la plateforme LUCY
- IBAN du titulaire du compte : IBAN du compte vérifié
- BIC du titulaire du compte : BIC de l'IBAN vérifié
- Type de titulaire : Type du titulaire du compte vérifié (PP : Personne Physique ou PM : Personne morale)
- Titulaire : Nom et prénom de la personne physique, ou libellé d'une personne morale, ou SIREN d'une personne morale si aucun libellé n'est renseigné
- Etat : Etat de la demande de vérification au moment de l'extraction

#### <span id="page-17-0"></span>**1.3.2 Visualiser les détails d'une demande**

Pour visualiser les détails d'une demande de vérification, cliquer sur la ligne de la demande voulue à l'aide de la souris.

Les détails de la demande de vérification s'affichent à l'écran.

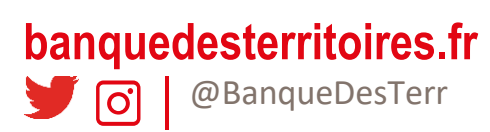

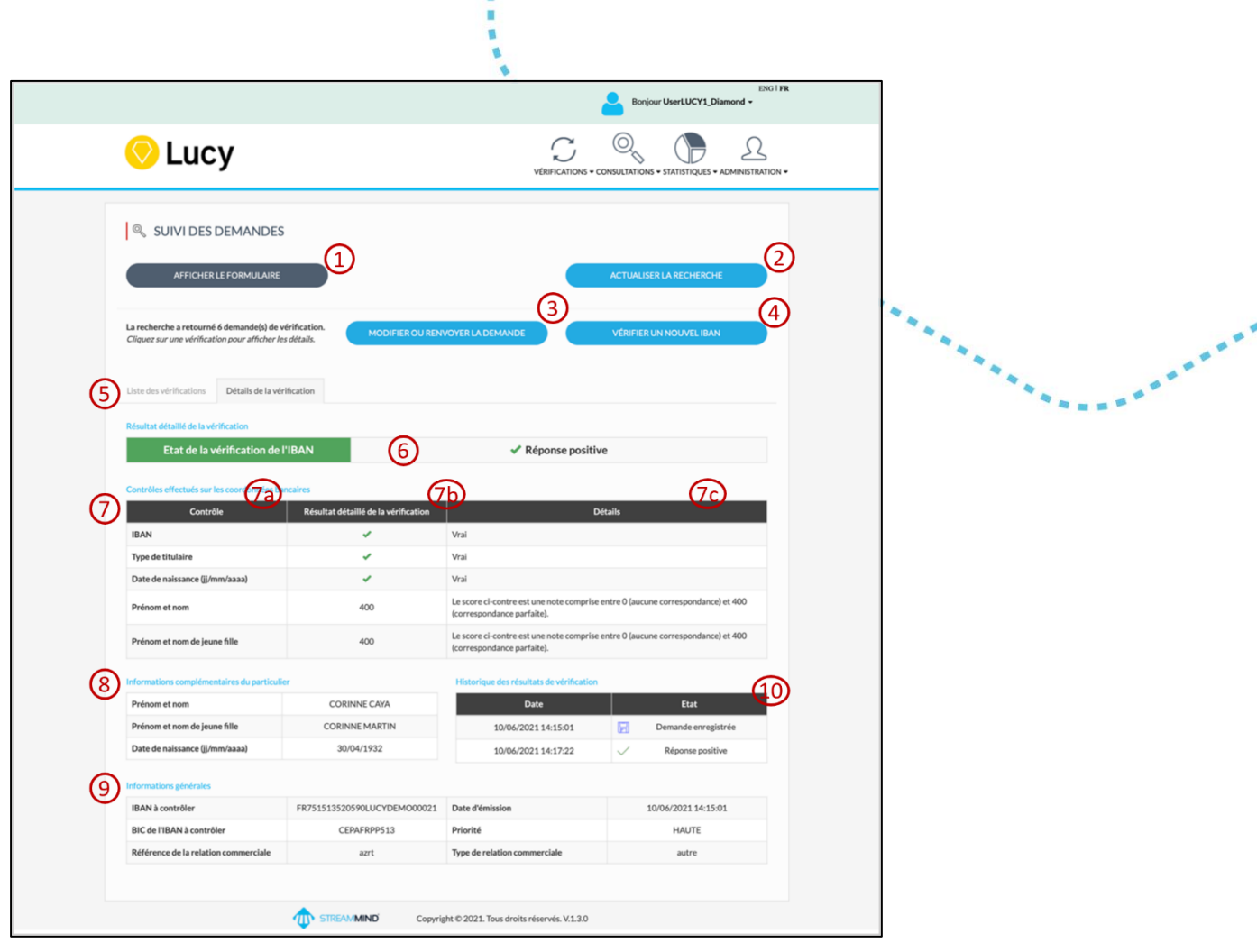

Cette page permet de consulter le détail des informations vérifiées et le résultat des contrôles réalisés pour ce compte.

Plusieurs fonctionnalités sont disponibles sur la page de consultation des demandes unitaires.

Le bouton « Afficher le formulaire » (1) permet d'afficher le formulaire de recherche pour effectuer une nouvelle recherche avancée. Cliquer sur « Actualiser la recherche » (2) pour rafraichir le résultat affiché : si une réponse a été reçue depuis le dernier rafraichissement, elle sera alors affichée.

Le bouton « Modifier ou renvoyer la demande » (3) redirige sur la page de vérification unitaire d'un IBAN, préremplie avec les informations de la demande de vérification en cours d'affichage.

Le bouton « Vérifier un nouvel IBAN » (4) permet de revenir à la page de vérification unitaire d'un IBAN, sans champs pré remplis

L'onglet « Liste des demandes » (5) permet de revenir à la visualisation de la liste des demandes.

Sur la page de détails, l'état global de la demande de vérification (6) est affiché comme sur la liste. Les différents états globaux sont présentés en annexe. Il est complété par le détail de tous les contrôles réalisés et leurs résultats (7). Ces détails permettent, en cas de retour négatif, de connaître la cause précise de l'anomalie : pour chaque champ saisi (7a), le retour du contrôle de ce champ est affiché (7b) avec une explication du retour (7c).

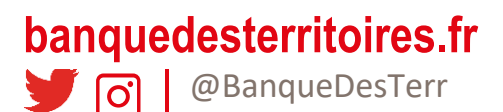

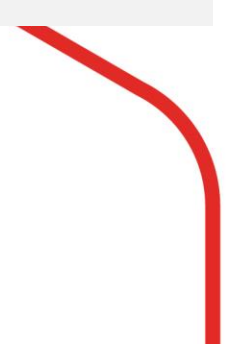

Les données personnelles ou d'entreprises saisies sont rappelées dans la consultation détaillée (8), tout comme les coordonnées bancaires saisies et les informations techniques de la demande (9). Enfin, l'historique des états de la demande de vérification est affiché (10).

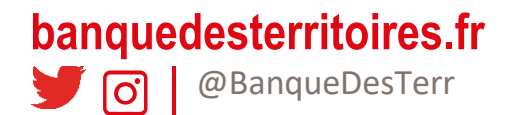